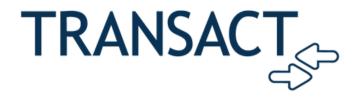

## **How to Download the Transact App**

- Download the Transact Mobile
   Ordering App from the App Store or Google Play
- 2. Select Campus: "Johns Hopkins University-Homewood"
- 3. Login with your JHED-ID

## **How to Place an Order**

- 1. Open the Transact Mobile Ordering App
- 2. Select dining location
- 3. Select items to order and customize, when finished, click "add to order"
- 4. Once all items are added to order, click "checkout"
- 5. When order is ready, head to location and show cashier receipt and go to the "Mobile Ordering Pick-up Station"
- 6. Scan barcode on receipt to confirm pick-up.

Download the Transact
Mobile Ordering app now!

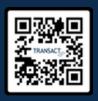

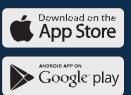

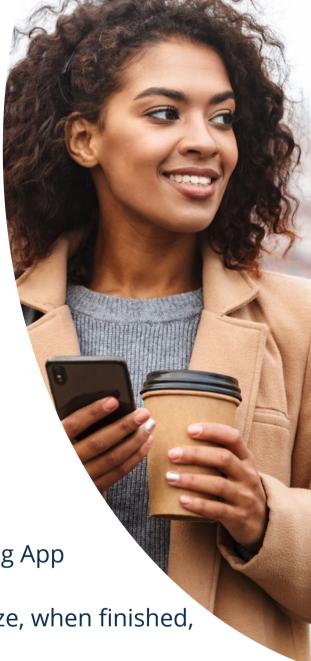